#### **ADVANTECH Enabling an Intelligent Planet**

### **Advantech AE Technical Share Document**

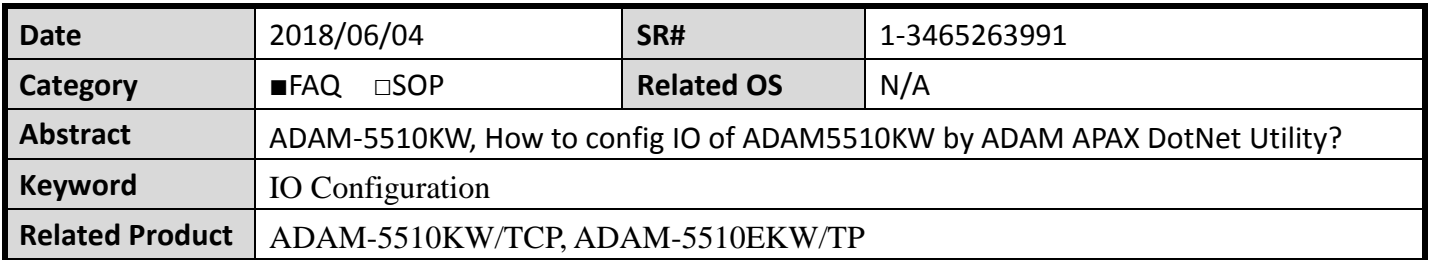

#### **Problem Description:**

This document shows how to config IO of ADAM5510KW by ADAM APAX .Net Utility.

#### **Answer:**

There are two ways to config ADAM-IO. One is by KW. Another is by ADAM/APAX .Net Utility. This document will shows the SOP to config IO of ADAM5510KW by ADAM APAX DotNet Utility.

1. Get Initial mode(Switch 6, 7, 8 **MUST** should be OFF): Make sure SIMU5KE.EXE is in ADAM-5510KW/TP and the version of it is above 1.21.

## Prog. Mode (COM3)

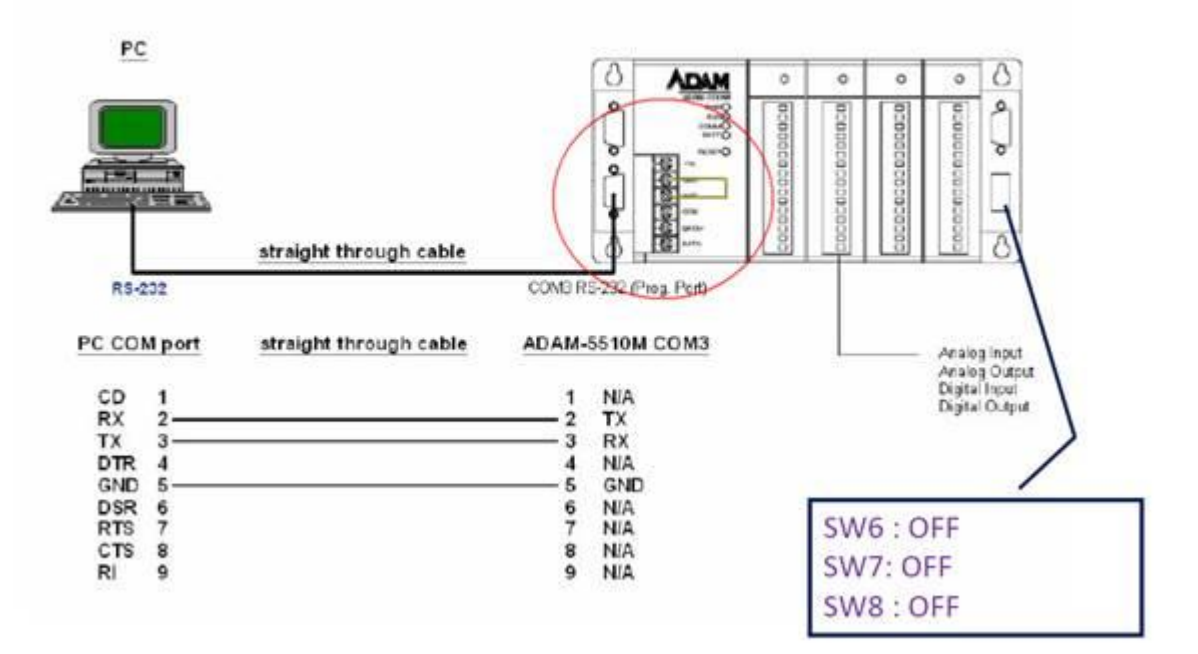

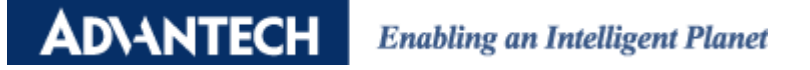

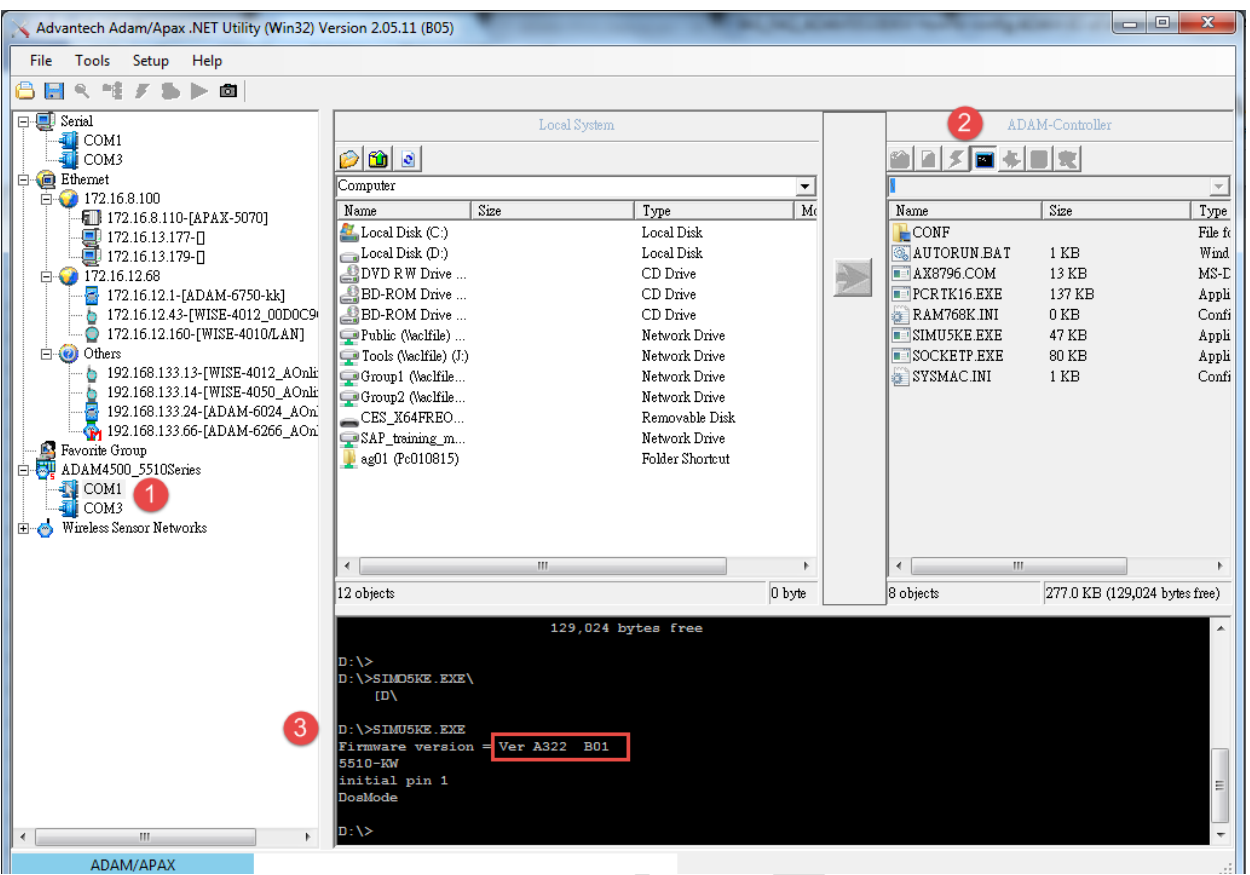

2. Check the Jumper for COM1 is RS-232.

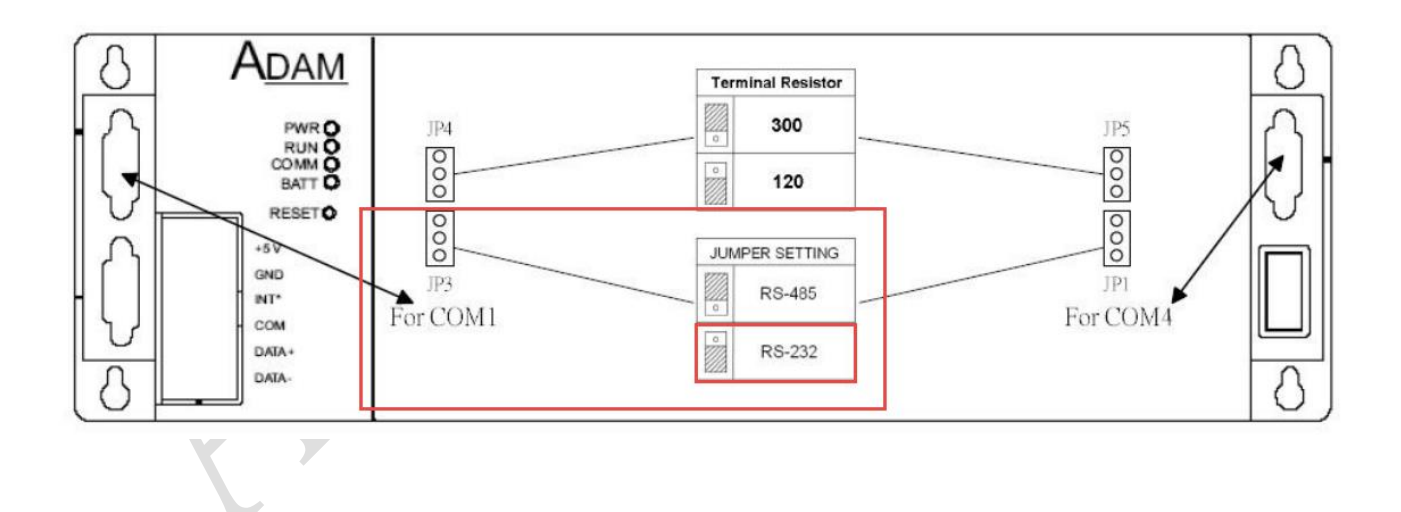

**ADVANTECH Enabling an Intelligent Planet** 

3. Get into Simulation Mode by Null modem cable. (SW1, 6, 7, 8 **MUST** be ON)

# **Simulation Mode (COM1)**

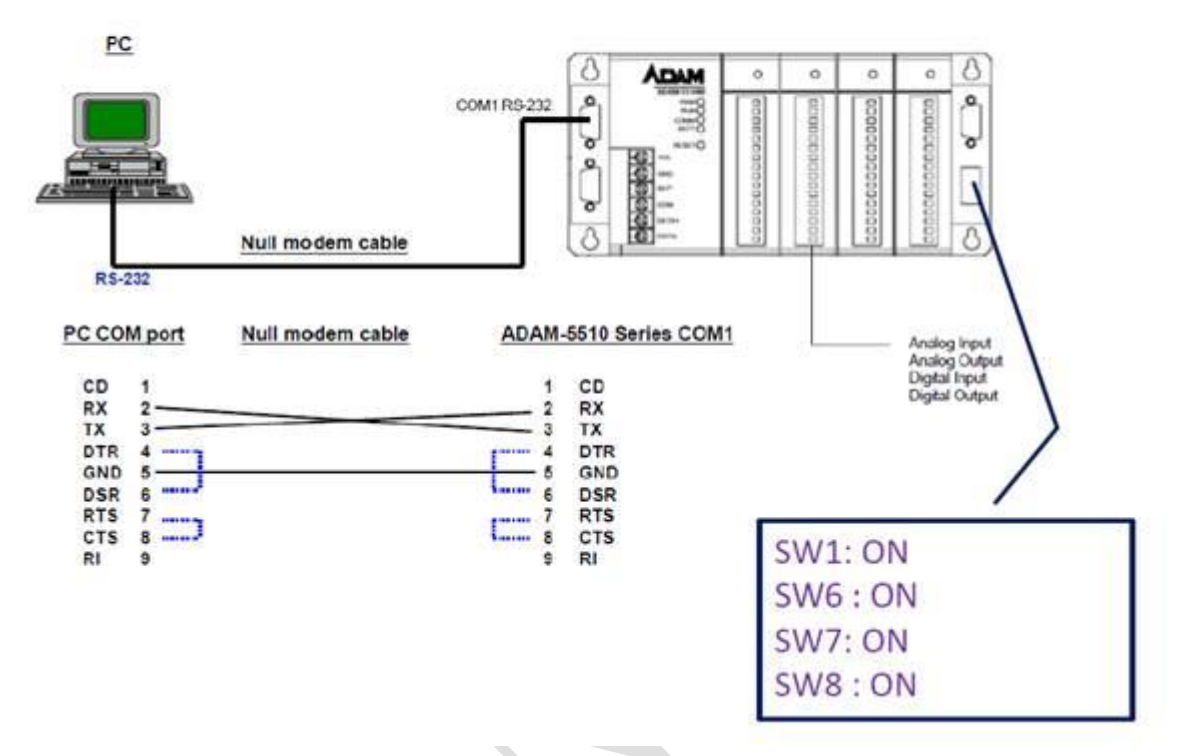

4. Access ADAM-IO in Utility.

### **Simulation Mode (COM1)**

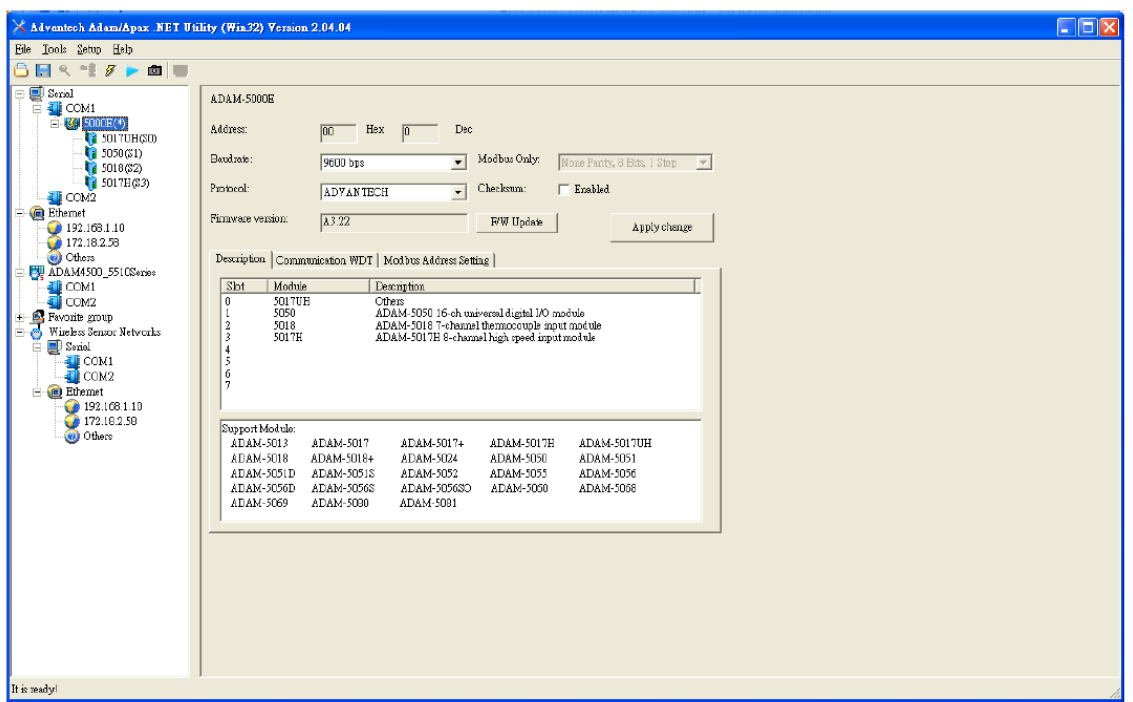